# How to Use Zoom with a Tablet

#### What is Zoom?

Zoom is a cloud-based video conferencing service you can use to virtually meet with others - either by video or audioonly or both, all while conducting live chats.

#### How do I create a Zoom account?

You will want to sign up at [https://zoom.us](https://zoom.us/). You can start with a free Zoom account. The free account tier lets you hold an unlimited number of meetings.

#### How to Download to Your Tablet

- Go to your app store. If you have an iPad, this will be the **App Store** in blue. If you have an Android tablet (ie Samsung), this will be called the **Play Store**.
- Search for the **Zoom app** with this icon:

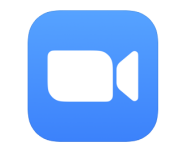

- Download the app to your device. Tap on the app to open after it downloads.
- If you haven't signed up yet, tap **Sign Up** in the bottom left corner. If you already have an account, **Sign In** to your account with your email address and Zoom password.
- If you don't want to sign up with Zoom, you can still tap **Join a Meeting** and enter the Meeting ID.

# Zoom Controls for Attendees

### Attendee Controls for All Zoom Meetings

- **Mute / Unmute**: Mute or unmute your microphone.
- **Video**: Start and stop your own video.
- **Chat:** Chat with other participants in the meeting.
- **Participants**: See who's currently in the meeting.
- **Gallery View / Speaker View**: Gallery view allows you to see everyone (might be limited on phones) while Speaker view allows you to see who is currently talking.

### Control Buttons

All control buttons appear at the bottom of your screen.

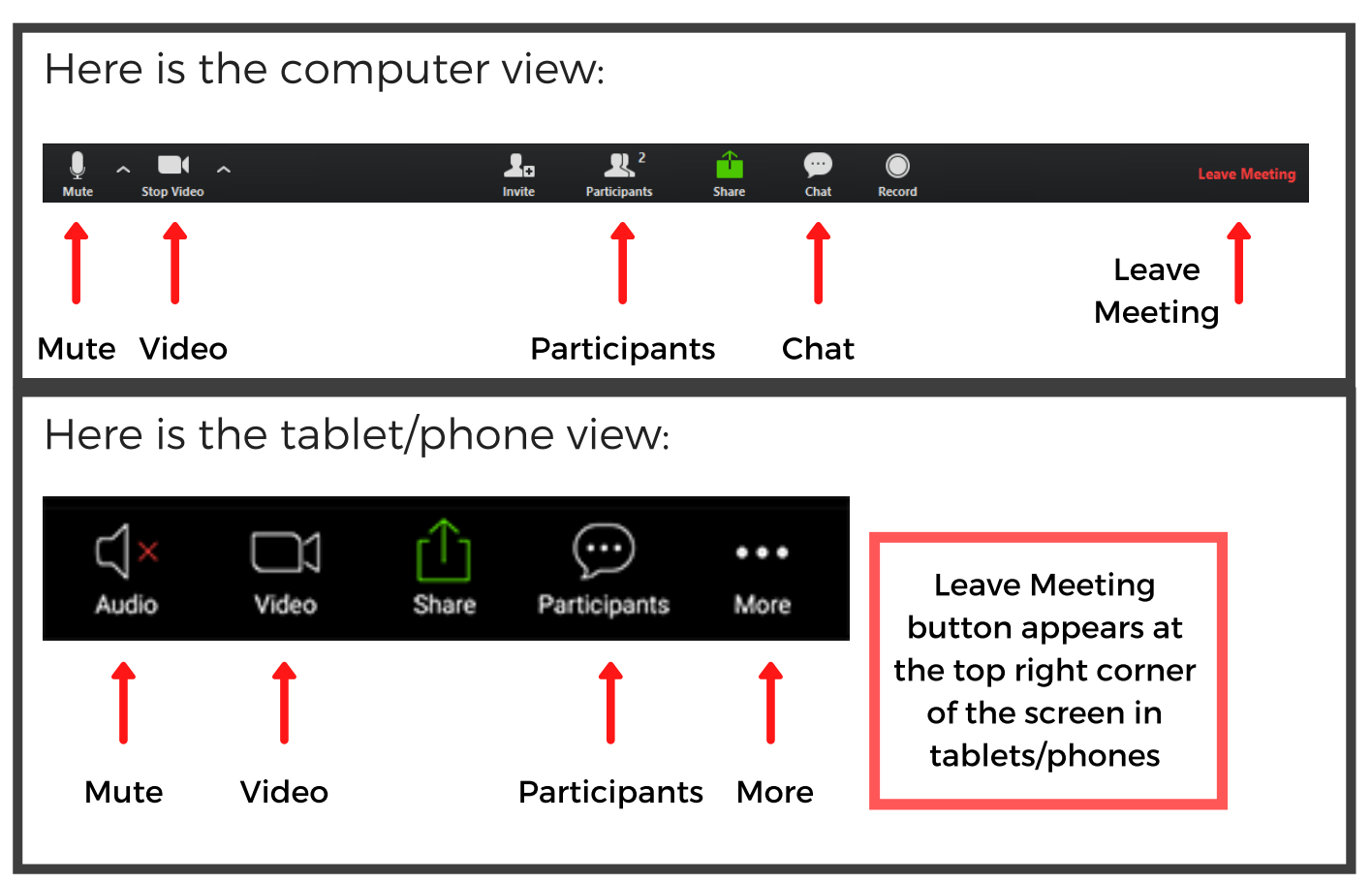